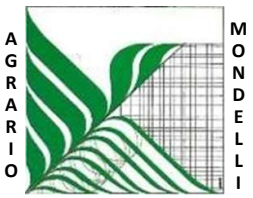

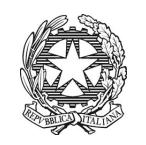

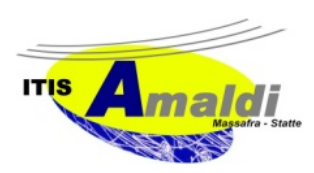

Ministero dell'Istruzione

Ufficio Scolastico Regionale per la Puglia Istituto d'Istruzione Superiore "C. Mondelli" - Massafra (TA)

C.M. TAIS02700L - Cod.Fisc.02911740732 PEO: TAIS02700L@istruzione.it – PEC: TAIS02700L@pec.istruzione.it

www.mondelliamaldi.edu.it

Circolare n.42D del 18.11.2022 Alle famiglie

## OGGETTO: Orario Ricevimento antimeridiano genitori - indicazioni operative per impostazione ricevimento su Argo

Si comunica che a partire dal 28 novembre 2022 le famiglie potranno prenotare i colloqui individuali con i docenti tramite registro elettronico ARGO.

I colloqui si svolgeranno in presenza presso la sede frequentata dal proprio figlio esclusivamente previa prenotazione. Si raccomanda di attenersi all'orario prescelto per lo svolgimento del colloquio e di annullare in anticipo la prenotazione in caso di sopravvenuta impossibilità.

Di seguito sono riportate le procedure che i genitori dovranno seguire per la prenotazione dei colloqui.

## Prenotazione attraverso l'App Argo DidUp Famiglia

- Una volta entrati nell'app utilizzando le proprie credenziali, cliccare su "Ricevimento docenti" o Cliccare sull'icona "Nuova" in alto a destra
- Dalla lista docenti che compare selezionare il docente con cui si intende prenotare un colloquio o Selezionare la prenotazione tra quelle in elenco e cliccare su "Salva"
- Apparirà la sintesi della prenotazione effettuata
- Ripetere la procedura per ogni docente con cui si intende prenotare un colloquio

## Prenotazione attraverso il portale Argo DidUp da computer

- Accedere al portale ed inserire le proprie credenziali (codice della scuola, username, password) o Cliccare su "Servizi classe" e quindi sull'icona "Ricevimento docenti"
- Cliccare su "+ Nuova Prenotazione" in basso a destra
- Selezionare il docente con cui si intende prenotare un colloquio e, dal menù che si apre, selezionare la data e l'orario tra quelle in elenco.
- Cliccare su "Nuova prenotazione" e quindi, dalla schermata che appare, confermare i dati di contatto forniti alla scuola
- Cliccare su "Conferma" e comparirà un messaggio che confermerà l'esito della prenotazione
- È possibile modificare o annullare una prenotazione selezionandola e cliccando su "Modifica prenotazione" o "Annulla prenotazione" e quindi "Conferma".

Il Dirigente Scolastico Francesco Raguso Firma autografa sostituita a mezzo stampa ai sensi dell'art. 3 comma 2 del D.L. 39/93